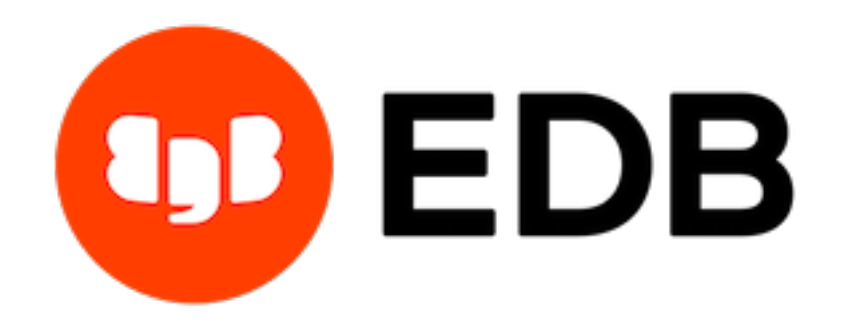

# **PEM SQL Profiler**

*Release 7.16*

**User's Guide**

**Mar 23, 2021**

### **Contents**

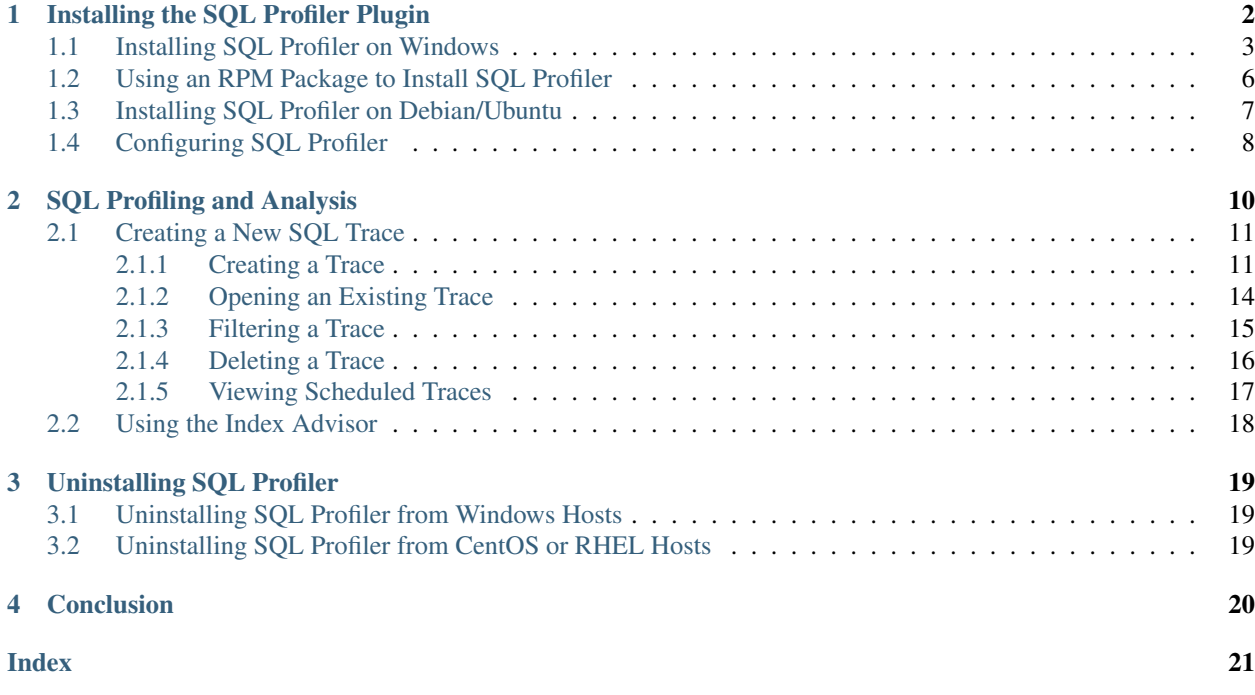

Postgres Enterprise Manager (PEM) is designed to assist database administrators, system architects, and performance analysts when administering, monitoring, and tuning PostgreSQL and Advanced Server database servers. PEM has been designed to manage and monitor a single server or multiple servers from a single console, allowing complete control over monitored databases.

The SQL Profiler Plugin works with PEM to allow you to profile a server's workload. The SQL Profiler plugin may be installed on servers with or without a PEM agent, however traces can only be run in ad-hoc mode on unmanaged servers, and may only be scheduled on managed servers.

This document provides step-by-step instructions to guide you through the installation and use of SQL Profiler.

SQL Profiler is officially supported only on the EnterpriseDB distributions of PostgreSQL and Advanced Server's supported versions. The plugin is distributed via StackBuilder, or as operating system dependent packages in EnterpriseDB's yum repositories. The plugin is also distributed and installed with the Advanced Server installations.

Throughout this guide, the term *Postgres* refers to either a PostgreSQL or an Advanced Server installation, where either is appropriate.

## CHAPTER 1

#### Installing the SQL Profiler Plugin

<span id="page-3-1"></span><span id="page-3-0"></span>You must install the plugin on each server on which you wish to use SQL Profiler. For example, if you have a host running PostgreSQL 9.6 and PostgreSQL 10, you must install two versions of the plugin, one for each server.

Follow the installation steps listed below to install the plugin for PostgreSQL before continuing to the Configuration section. If you are using Advanced Server, you can skip installation and move ahead to the Configuration section.

You can use the graphical installer to install any version of SQL Profiler on the Windows platform. On Linux, use an RPM package to install the SQL Profiler. For detailed information about configuring the EnterpriseDB repository for your host platform, see the [EDB Postgres Advanced Server Installation Guide for Linux.](https://www.enterprisedb.com/edb-docs/p/edb-postgres-advanced-server)

### <span id="page-4-1"></span><span id="page-4-0"></span>**1.1 Installing SQL Profiler on Windows**

To invoke the SQL Profiler graphical installer, assume Administrator privileges, navigate into the directory that contains the installer, and double-click the installer icon. The SQL Profiler installer welcomes you to the Setup Wizard.

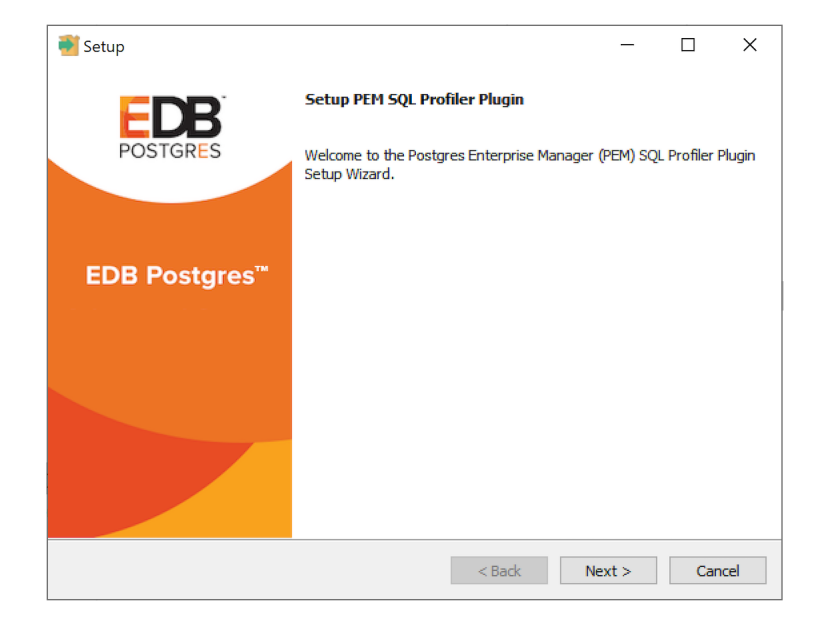

Fig. 1: *The SQL Profiler Installer Welcome dialog*

Click Next to continue to the License Agreement.

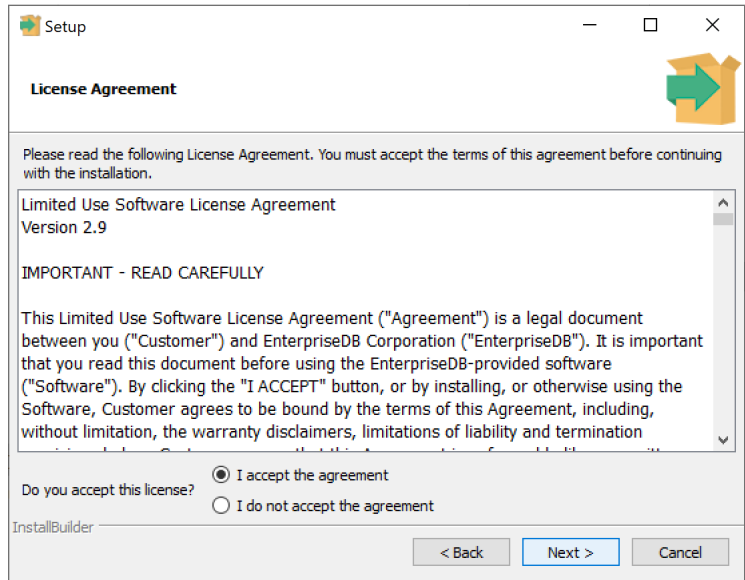

Fig. 2: *The SQL Profiler License Agreement*

Carefully review the license agreement before highlighting the appropriate radio button and accepting the agreement; click Next to continue to the Installation Directory dialog.

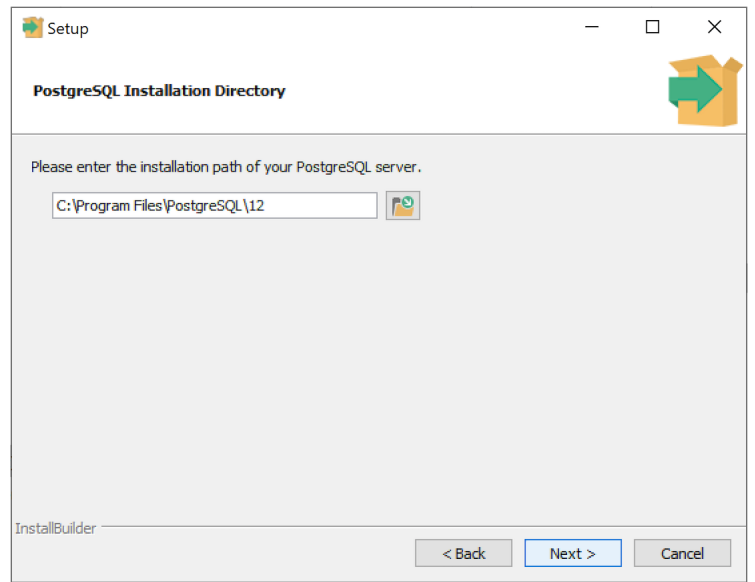

Fig. 3: *The PostgreSQL Installation Directory*

Specify an alternate location for the installation directory, or accept the default location and click Next to continue.

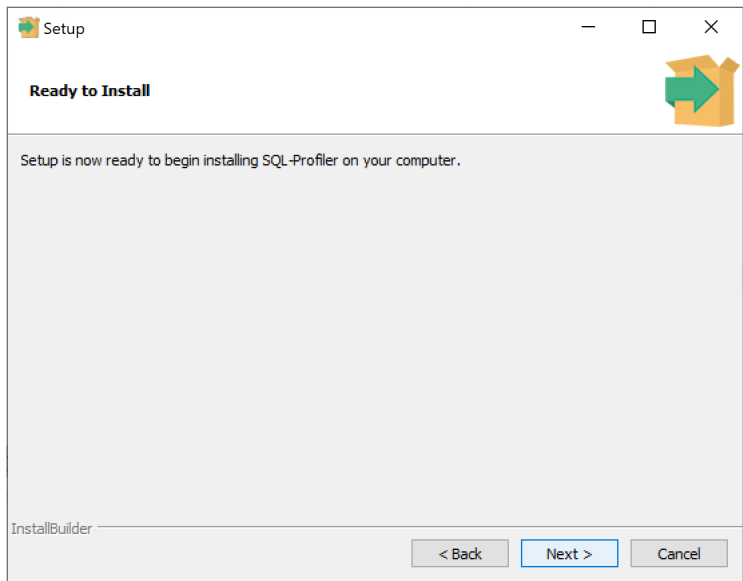

Fig. 4: *Ready to Install*

The wizard is now ready to install the SQL Profiler plugin. Click Next to continue.

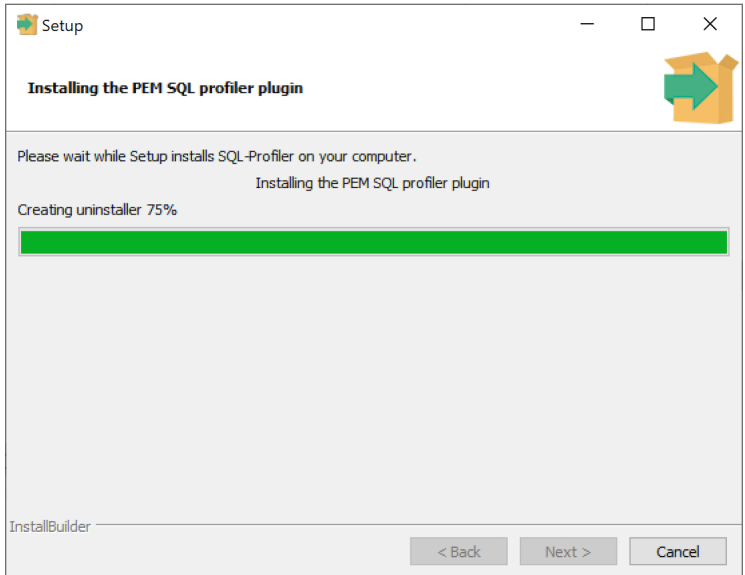

Fig. 5: *Installing the SQL Profiler plugin*

The SQL Profiler plugin installer displays progress bars as it copies files to your system.

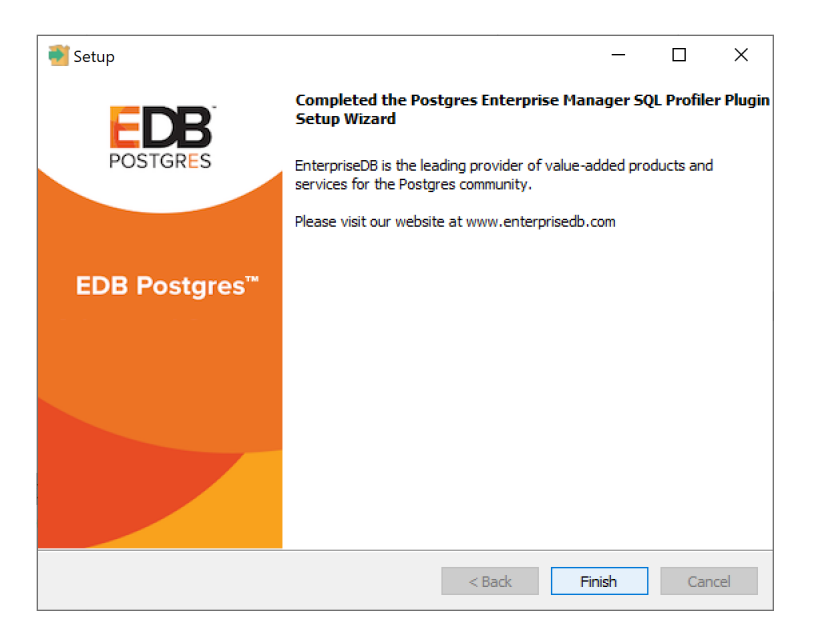

Fig. 6: *The SQL Profiler installation is complete*

When the installation is complete, the SQL Profiler plugin is ready to be configured.

#### <span id="page-7-1"></span><span id="page-7-0"></span>**1.2 Using an RPM Package to Install SQL Profiler**

Note: You may be required to add the sslutils package to your PostgreSQL database servers before installing SQL Profiler.

If you have already configured the EnterpriseDB repository on your system, you can use yum or dnf to install SQL Profiler:

yum install postgresql<pg\_version>-sqlprofiler

Where, pg\_version is the version of your Postgres installation.

For detailed information about configuring the EnterpriseDB repository, please see the EDB Postgres Advanced Server Installation Guide for Linux, available at:

<https://www.enterprisedb.com/edb-docs/p/edb-postgres-advanced-server>

### <span id="page-8-1"></span><span id="page-8-0"></span>**1.3 Installing SQL Profiler on Debian/Ubuntu**

Note: You may be required to add the sslutils package to your PostgreSQL database servers before installing SQL Profiler.

You can use an apt command to install SQL Profiler using DEB on Debian 9.x or Ubuntu 18; assume root privileges and enter:

apt install postgresql-<pg\_version>-sqlprofiler

Where, pg\_version is the version of your Postgres installation.

When the installation is complete, the SQL Profiler plugin is ready to be configured.

#### <span id="page-9-1"></span><span id="page-9-0"></span>**1.4 Configuring SQL Profiler**

The SQL Profiler plugin is not automatically enabled when the installation process completes. This allows you to restart the server at a convenient time, and prevents the plugin from being loaded unnecessarily on systems where it is not required on a continual basis.

Use the following steps to enable the plugin:

1. Edit the postgresql.conf file on the server you wish to profile, modifying the shared\_preload\_libraries parameter as shown below:

shared\_preload\_libraries = '\$libdir/sql-profiler'

- 2. Restart the Postgres server.
- 3. Using the Query Tool or the psql command line interface, run the sql-profiler.sql script in the database specified as the Maintenance Database on the server you wish to profile. If you are using:
- PostgreSQL, the default maintenance database is postgres.
- Advanced Server, the default maintenance database is edb.

To use the PEM Query Tool to run the script, highlight the name of the maintenance database in the Browser tree control, and navigate through the Tools menu to select Query tool. When the Query Tool opens, use the Open option on the Files menu to open a web browser and navigate to the sql-profiler.sql script. By default, the sql-profiler.sql script is located in the contrib folder, under your Postgres installation.

When the script opens in the SQL Editor panel of the Query Tool, highlight the content of the script in the SQL Editor and select the Execute option from the Query menu (or click the Execute icon) to invoke the script and configure SQL Profiler.

You can also use the psql command line to invoke the configuration script. The following command uses psql to invoke the sql-profiler.sql script on an Advanced Server database on a Linux system:

```
$ /usr/edb/as<x>/bin/psql -U postgres postgres < /usr/edb/as<x>/share/contrib/sql-
˓→profiler.sql
```
where  $\langle x \rangle$  is the version of the Advanced Server.

After configuring SQL Profiler, it is ready to use with all databases that reside on the server.

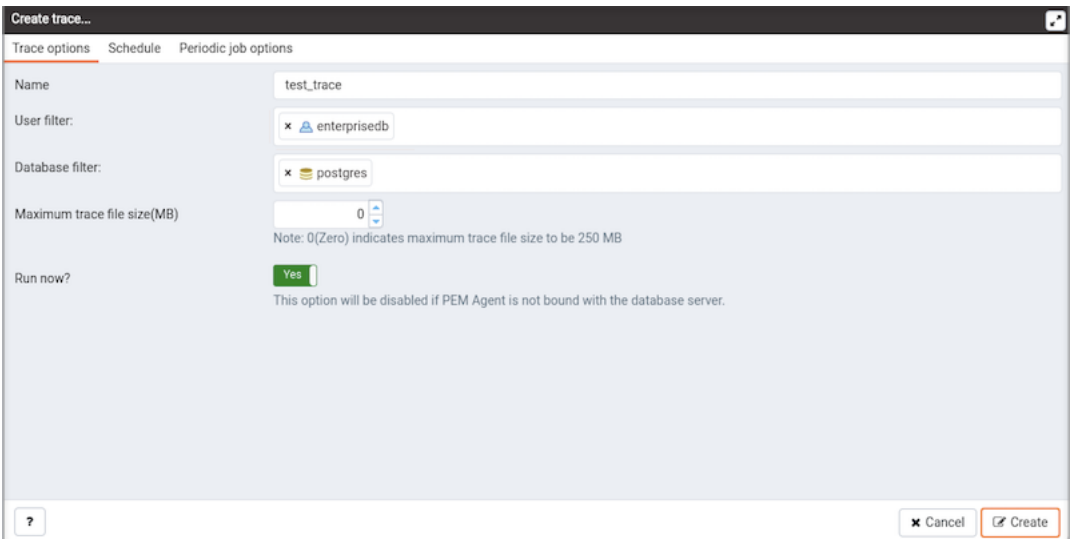

Fig. 7: *Creating a new trace*

To access SQL Profiler functionality, highlight the name of the database in the PEM Browser tree control; navigate through Server option under Tools menu to the SQL Profiler pull-aside menu. Menu options allow you to manage your SQL traces:

- Select Create trace. . . to define a new trace.
- Select Open trace. . . to open an existing trace.
- Select Delete trace(s). . . to delete one or more traces.
- Select View scheduled trace(s). . . to review a list of scheduled traces.

## CHAPTER 2

#### SQL Profiling and Analysis

<span id="page-11-1"></span><span id="page-11-0"></span>Most RDBMS experts agree that inefficient SQL code is the leading cause of most database performance problems. The challenge for DBAs and developers is to locate the poorly-running SQL code in large and complex systems, and then optimize that code for better performance.

The SQL Profiler component allows a database superuser to locate and optimize poorly-running SQL code. Users of Microsoft SQL Server's Profiler will find PEM's SQL Profiler very similar in operation and capabilities. SQL Profiler is installed with each Advanced Server instance; if you are using PostgreSQL, you must download the SQL Profiler installer, and install the SQL Profiler product into each managed database instance you wish to profile.

For each database monitored by SQL Profiler, you must:

1. Edit the postgresql.conf file; you must include the SQL Profiler library in the shared\_preload libraries configuration parameter.

For Linux installations, the parameter value should include:

\$libdir/sql-profiler

on Windows, the parameter value should include:

\$libdir/sql-profiler.dll

- 2. Create the functions used by SQL Profiler in your database. The SQL Profiler installation program places a SQL script (named sql-profiler.sql) in the share/postgresql/contrib subdirectory of the main PostgreSQL installation directory on Linux systems. On Windows systems, this script is located in the share subdirectory. You must invoke this script on the maintenance database specified when registering the server with PEM.
- 3. Stop and re-start the server for the changes to take effect.

Please note: if you have connected to the PEM server with the PEM client before configuring SQL Profiler, you must disconnect and reconnect with the server to enable SQL Profiler functionality. For more detailed information about installing and configuring the SQL Profiler plugin, please refer to the PEM Installation Guide, available from the EnterpriseDB website at:

<http://enterprisedb.com/products-services-training/products/documentation>

#### <span id="page-12-0"></span>**2.1 Creating a New SQL Trace**

SQL Profiler captures and displays a specific SQL workload for analysis in a SQL trace. You can start and review captured SQL traces immediately, or save captured traces for review at a later time. You can use SQL Profiler to create and store up to 15 named traces; use menu options to create and manage traces.

#### <span id="page-12-1"></span>**2.1.1 Creating a Trace**

You can use the Create trace... dialog to define a SQL Trace for any database on which SQL Profiler has been installed and configured. installed and configured. To access the dialog, highlight the name of the database in the PEM client tree control; navigate through the Management menu to the SQL Profiler pull-aside menu, and select Create trace. . . .

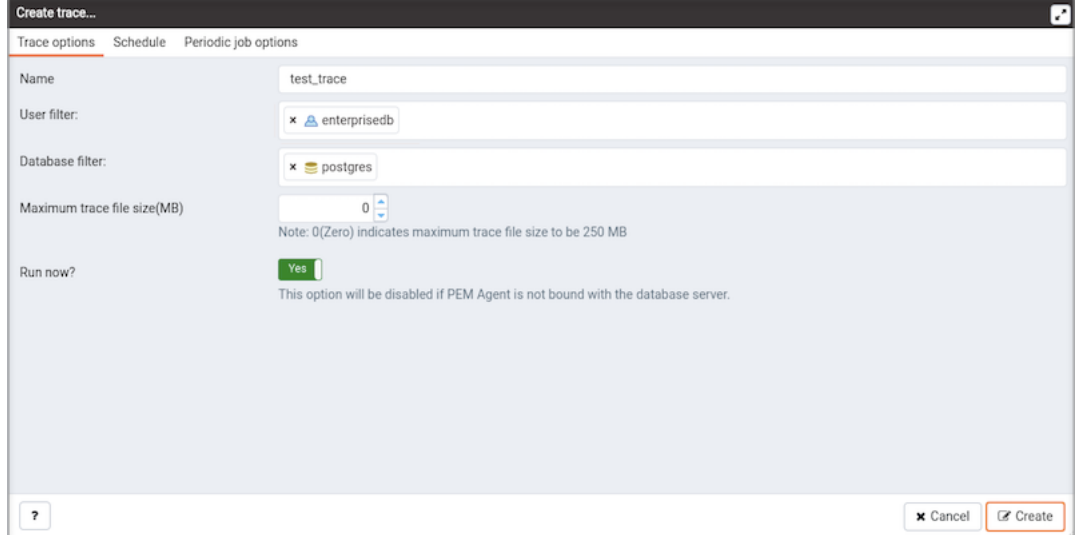

Fig. 1: *The Trace options tab*

Use the fields on the Trace options tab to specify details about the new trace:

- Provide a name for the trace in the Name field.
- Click in the User filter field to specify the roles whose queries will be included the trace; optionally, check the box next to Select All to include queries from all roles.
- Click in the Database filter field to specify which databases to trace; optionally, check the box next to Select All to include queries against all databases.
- Specify a trace size in the Maximum Trace File Size field; SQL Profiler will terminate the trace when it reaches approximately the size specified.
- Specify Yes in the Run Now field to start the trace when you select the Create button; select No to enable fields on the Schedule tab.

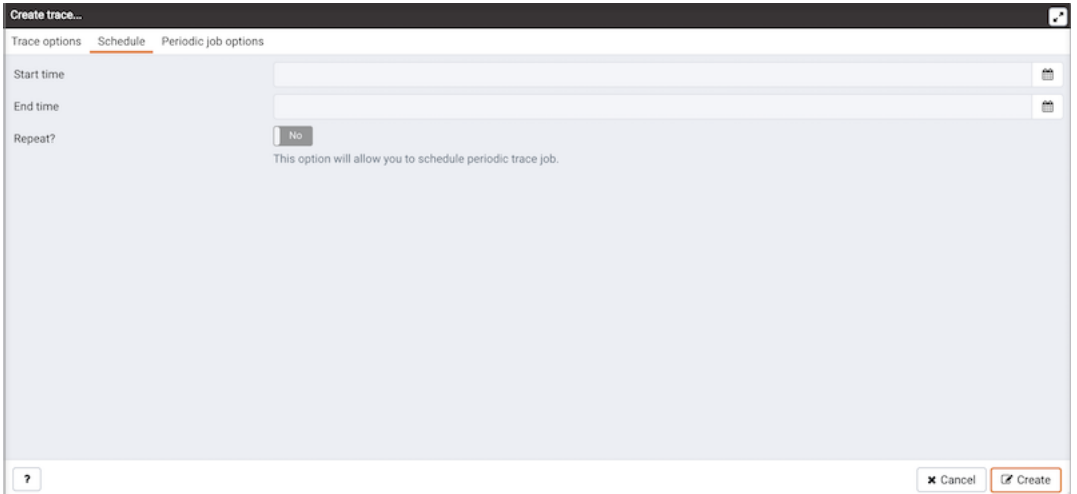

Fig. 2: *The Create trace Schedule tab*

Use the fields on the Schedule tab to specify scheduling details for the new trace:

- Use the Start time field to specify the starting time for the trace.
- Use the End time field to specify the ending time for the trace.
- Specify Yes in the Repeat? field to indicate that the trace should be repeated every day at the times specified; select No to enable fields on the Periodic job options tab.

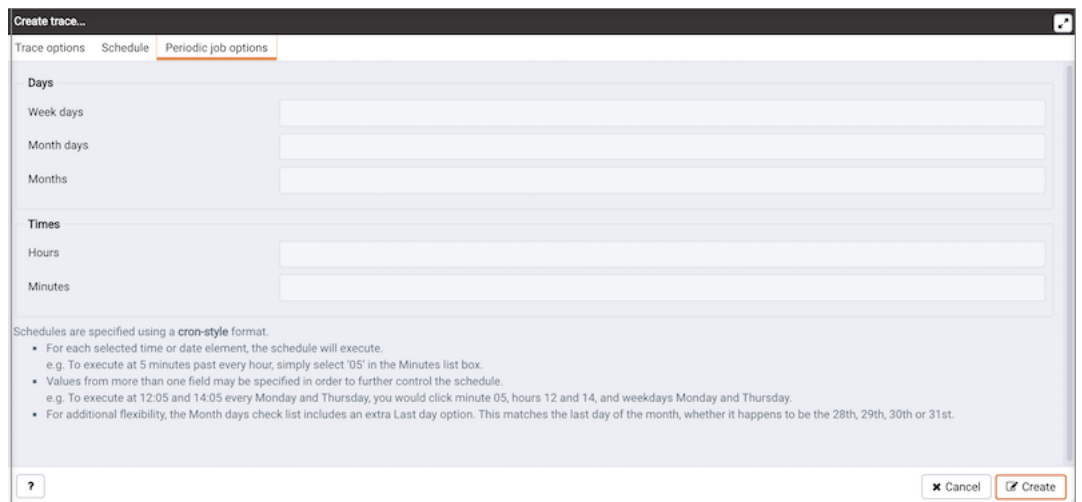

Fig. 3: *The Create trace Periodic job options tab*

Fields on the Periodic job options tab specify scheduing details about a recurring trace. Use fields in the Days section to specify the days on which the job will execute:

- Click in the Week days field to select the days of the week on which the trace will execute.
- Click in the Month days field to select the days of the month on which the trace will execute.
- Click in the Months field to select the months in which the trace will execute.

Use fields in the Times section to specify a time schedule for the trace execution:

- Click in the Hours field to select the hours at which the trace will execute.
- Click in the Minutes field to select the hours at which the trace will execute.

When you've completed the Create trace... dialog, click Create to start the newly defined trace or to schedule the trace for a later time.

| Rows Affected<br>Query<br>SELECT heartbeat_inte 1<br>/*pga4dash*/ SELECT ' 5<br>SELECT <sub>1</sub><br>n.<br>SELECT pg has role(p., 1<br>SELECT <sub>1</sub><br>I.<br>SET DateStyle=ISO; SE., 1<br>SELECT db.old as did,  1<br>SELECT old as id. rolna 1<br>/*pga4dash*/ SELECT ' 5<br>SELECT <sub>1</sub><br>ı. | User<br>agent1<br>enterprisedb<br>enterprisedb<br>enterprisedb<br>enterprisedb<br>enterprisedb<br>enterprisedb<br>enterprisedb<br>enterprisedb | Database<br>pem<br>postgres<br>pem<br>pem<br>pem<br>postgres<br>postgres<br>postgres | PID<br>91666<br>33485<br>30543<br>30543<br>30543<br>33900<br>33900                                                              | File System Read<br>48<br>$\circ$<br>$\circ$<br>$\circ$<br>$\circ$<br>$\circ$<br>$\circ$ | File System Write<br>$\circ$<br>lo.<br>$\circ$<br>$\circ$<br>$\circ$<br>$\circ$ | Page Fault<br>6<br>$\circ$<br>$\circ$<br>o<br>$\alpha$ |
|----------------------------------------------------------------------------------------------------|----------------------------------------------------------------------------------------------------|--------------------------------------------------------------------------------------|----------------------------------------------------------------------------------------------------|------------------------------------------------------------------------------------------|---------------------------------------------------------------------------------|--------------------------------------------------------|
|                                                                                                    |                                                                                                    |                                                                                      |                                                                                                    |                                                                                          |                                                                                 |                                                        |
|                                                                                                    |                                                                                                    |                                                                                      |                                                                                                    |                                                                                          |                                                                                 |                                                        |
|                                                                                                    |                                                                                                    |                                                                                      |                                                                                                    |                                                                                          |                                                                                 |                                                        |
|                                                                                                    |                                                                                                    |                                                                                      |                                                                                                    |                                                                                          |                                                                                 |                                                        |
|                                                                                                    |                                                                                                    |                                                                                      |                                                                                                    |                                                                                          |                                                                                 |                                                        |
|                                                                                                    |                                                                                                    |                                                                                      |                                                                                                    |                                                                                          |                                                                                 |                                                        |
|                                                                                                    |                                                                                                    |                                                                                      |                                                                                                    |                                                                                          |                                                                                 | $\circ$                                                |
|                                                                                                    |                                                                                                    |                                                                                      |                                                                                                    |                                                                                          | $\circ$                                                                         | $\circ$                                                |
|                                                                                                    |                                                                                                    |                                                                                      | 33900                                                                                                    | $\circ$                                                                                  | $\circ$                                                                         | $\circ$                                                |
|                                                                                                    |                                                                                                    | postgres                                                                             | 33485                                                                                                    | $\circ$                                                                                  | $\circ$                                                                         | $\circ$                                                |
|                                                                                                    | enterprisedb                                                                                                    | pem                                                                                  | 30543                                                                                                    | o                                                                                        | o                                                                               | o                                                      |
| SELECT pg_has_role(p., 23                                                                                                    | enterprisedb                                                                                                    | pem                                                                                  | 30543                                                                                                    | o                                                                                        | $\circ$                                                                         | $\alpha$                                               |
| /*pga4dash*/ SELECT ' 5                                                                                                    | enterprisedb                                                                                                    | postgres                                                                             | 33485                                                                                                    | $\circ$                                                                                  | $\circ$                                                                         | $\circ$                                                |
| SELECT 1<br>٠                                                                                                    | enterprisedb                                                                                                    | postgres                                                                             | 32578                                                                                                    | $\circ$                                                                                  | $\circ$                                                                         | $\circ$                                                |
| /*pga4dash*/ SELECT'_ 5                                                                                                    | enterprisedb                                                                                                    | postgres                                                                             | 33485                                                                                                    | lo.                                                                                      | $\circ$                                                                         | o                                                      |
| WITH agent_info AS (  1                                                                                                    | agent1                                                                                                    | pem                                                                                  | 91666                                                                                                    | 680                                                                                      | $\circ$                                                                         | 52                                                     |
| /*pga4dash*/ SELECT ' 5                                                                                                    | enterprisedb                                                                                                    | postgres                                                                             | 33485                                                                                                    | o                                                                                        | $\circ$                                                                         | o                                                      |
| SELECT * FROM (SEL., 3                                                                                                    | agent1                                                                                                    | pem                                                                                  | 91666                                                                                                    | 1568                                                                                     | $\circ$                                                                         | 49                                                     |
| SELECT . FROM pern.j., 1                                                                                                    | agent1                                                                                                    | pem                                                                                  | 91666                                                                                                    | $\circ$                                                                                  | $\overline{0}$                                                                  | $\circ$                                                |
| SELECT nextval('pem.j., 1                                                                                                    | agent1                                                                                                    | pem                                                                                  | 91666                                                                                                    | $\circ$                                                                                  | $\circ$                                                                         | $\circ$                                                |
| /*pga4dash*/ SELECT ' 5                                                                                                    | enterprisedb                                                                                                    | postgres                                                                             | 33485                                                                                                    | $\circ$                                                                                  | $\circ$                                                                         | o                                                      |
| INSERT INTO pem.jobs 1                                                                                                    | agent1                                                                                                    | pem                                                                                  | 91666                                                                                                    | 32                                                                                       | $\circ$                                                                         | 1                                                      |
| SELECT log_directory, I., 1                                                                                                    | agent1                                                                                                    | pem                                                                                  | 91666                                                                                                    | $\circ$                                                                                  | $\circ$                                                                         | o                                                      |
|                                                                                                    |                                                                                                    |                                                                                      | SET DateStyle=ISO; SET client_min_messages=notice; SELECT set_config('bytea_output','escape',fal; Graphical Analysis Statistics | Graphical Plan Text-Based Plan                                                           |                                                                                 |                                                        |

Fig. 4: *The SQL Profiler tab, displaying the trace results*

If you elect to execute the trace immediately, the trace results will display in the PEM client.

#### <span id="page-15-0"></span>**2.1.2 Opening an Existing Trace**

To view a previous trace, highlight the name of the profiled database in the PEM client tree control; navigate through the Management menu to the SQL Profiler pull-aside menu, and select Open trace.... You can also use the SQL Profiler toolbar menu to open a trace; select the Open trace... option. The Open trace... dialog opens.

| Open trace             |              |                               |          |                                                                                                    |            | ⊡               |
|------------------------|--------------|-------------------------------|----------|----------------------------------------------------------------------------------------------------|------------|-----------------|
| Please select a trace: |              |                               |          |                                                                                                    |            |                 |
| Name                   | Owner        | Start time                    | Finished | Status                                                                                                    | User filer | Database filter |
| test_trace             | enterprisedb | 2020-04-24 01:54:57.543706-07 |          | 2020-04-24 01:55:04.266105-07 Stopped (maximum trace size limit e <all users=""> <all databases=""></all></all> |            |                 |
|                        |              |                               |          |                                                                                                    |            |                 |
|                        |              |                               |          |                                                                                                    |            |                 |
|                        |              |                               |          |                                                                                                    |            |                 |
|                        |              |                               |          |                                                                                                    |            |                 |
|                        |              |                               |          |                                                                                                    |            |                 |
|                        |              |                               |          |                                                                                                    |            |                 |
|                        |              |                               |          |                                                                                                    |            |                 |
|                        |              |                               |          |                                                                                                    |            |                 |
|                        |              |                               |          |                                                                                                    |            |                 |
|                        |              |                               |          |                                                                                                    |            |                 |
|                        |              |                               |          |                                                                                                    |            |                 |
|                        |              |                               |          |                                                                                                    |            |                 |
|                        |              |                               |          |                                                                                                    |            |                 |
| $\pmb{\gamma}$         |              |                               |          |                                                                                                    | x Cancel   | <b>≥ Open</b>   |

Fig. 5: *Opening an existing trace*

Highlight an entry in the trace list and click Open to open the selected trace. The selected trace opens in the SQL Profiler tab.

#### <span id="page-16-0"></span>**2.1.3 Filtering a Trace**

A filter is a named set of (one or more) rules, each of which can hide events from the trace view. When you apply a filter to a trace, the hidden events are not removed from the trace, but are merely excluded from the display.

Click the Filter icon to open the Trace Filter dialog and create a rule (or set of rules) that define a filter. Each rule will screen the events within the current trace based on the identity of the role that invoked the event, or the query type invoked during the event.

To open an existing filter, select the Open button; to define a new filter, click the Add (+) icon to add a row to the table displayed on the General tab and provide rule details:

- Use the Type drop-down listbox to specify the trace field that the filter rule will apply to.
- Use the Condition drop-down listbox to specify the type of operator that SQL Profiler will apply to the Value when it filters the trace:
	- Select Matches to filter events that contain the specified Value.
	- Select Does not match to filter events that do not contain the specified Value.
	- Select Is equal to to filter events that contain an exact match to the string specified in the Value field.
	- Select Is not equal to to filter events that do not contain an exact match to the string specified in the Value field.
	- Select Starts with to filter events that begin with the string specified in the Value field.
	- Select Does not start with to filter events that do not begin with the string specified in the Value field.
	- Select Less than to filter events that have a numeric value less than the number specified in the Value field.
	- Select Greater than to filter events that have a numeric value greater than the number specified in the Value field.
	- Select Less than or equal to to filter events that have a numeric value less than or equal to the number specified in the Value field.
	- Select Greater than or equal to to filter events that have a numeric value greater than or equal to the number specified in the Value field.
- Use the Value field to specify the string, number or regular expression that SQL Profiler will search for.

When you've finished defining a rule, click the Add (+) icon to add another rule to the filter. To delete a rule from a filter, highlight the rule and click the Delete icon.

Click the Save button to save the filter definition to a file without applying the filter; to apply the filter, click OK. Select Cancel to exit the dialog and discard any changes to the filter.

#### <span id="page-17-0"></span>**2.1.4 Deleting a Trace**

To delete a trace, highlight the name of the profiled database in the PEM client tree control; navigate through the Management menu to the SQL Profiler pull-aside menu, and select Delete trace(s).... You can also use the SQL Profiler toolbar menu to delete a trace; select the Delete trace(s)... option. The Delete traces dialog opens.

| Delete traces                         |              |                               | ⊡                                           |
|---------------------------------------|--------------|-------------------------------|---------------------------------------------|
| Please select the trace(s) to delete: |              |                               |                                             |
| Name                                  | Owner        | Start time                    | Status                                      |
| test_trace                            | enterprisedb | 2020-04-24 01:54:57.543706-07 | Stopped (maximum trace size limit exceeded) |
|                                       |              |                               |                                             |
|                                       |              |                               |                                             |
|                                       |              |                               |                                             |
|                                       |              |                               |                                             |
|                                       |              |                               |                                             |
|                                       |              |                               |                                             |
|                                       |              |                               |                                             |
|                                       |              |                               |                                             |
|                                       |              |                               |                                             |
|                                       |              |                               |                                             |
|                                       |              |                               |                                             |
|                                       |              |                               |                                             |
| $+2$ <sup>3</sup>                     |              |                               | <b>自</b> Delete<br>$\times$ Cancel          |

Fig. 6: *The Delete traces. . . dialog*

Click the icon to the left of a trace name to mark one or more traces for deletion and click Delete. The PEM client will acknowledge that the selected traces have been deleted.

#### <span id="page-18-0"></span>**2.1.5 Viewing Scheduled Traces**

To view a list of scheduled traces, highlight the name of the profiled database in the PEM client tree control; navigate through the Management menu to the SQL Profiler pull-aside menu, and select Scheduled traces... You can also use the SQL Profiler toolbar menu to the list; select the Scheduled traces... option.

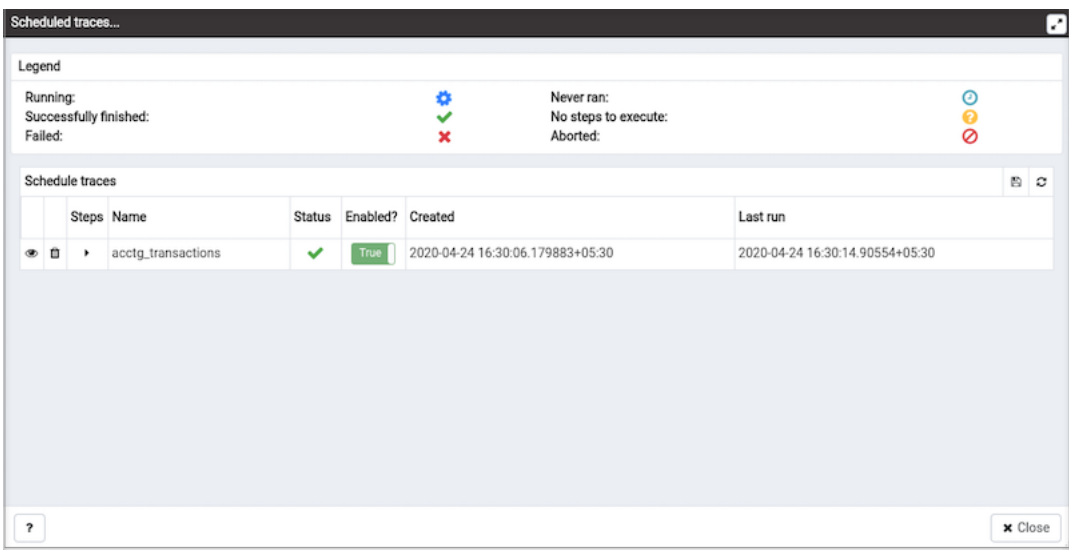

Fig. 7: *Reviewing scheduled traces*

The Scheduled traces... dialog displays a list of the traces that are awaiting execution. Click the edit button to the left of a trace name to access detailed information about the trace:

- The Status field lists the status of the current trace.
- The Enabled? switch displays Yes if the trace is enabled; No if it is disabled.
- The Name field displays the name of the trace.
- The Agent field displays the name of the agent responsible for executing the trace.
- The Last run field displays the date and time of the last execution of the trace.
- The Next run field displays the date and time of the next scheduled trace.
- The Created field displays the date and time that the trace was defined.

#### <span id="page-19-0"></span>**2.2 Using the Index Advisor**

Index Advisor is distributed along with Advanced Server's [supported versions.](https://www.enterprisedb.com/product-compatibility#pem) Index Advisor works with SQL Profiler by examining collected SQL statements and making indexing recommendations for any underlying tables to improve SQL response time. The Index Advisor works on all DML (INSERT, UPDATE, DELETE) and SELECT statements that are invoked by a superuser.

Diagnostic output from the Index Advisor includes:

- Forecasted performance benefits from any recommended indexes
- The predicted size of any recommended indexes
- DDL statements you can use to create the recommended indexes

Before using Index Advisor, you must:

- 1. Modify the postgresql.conf file on each Advanced Server host, adding the index\_advisor library to the shared\_preload\_libraries parameter.
- 2. Install the Index Advisor contrib module. To install the module, use the psql client or PEM Query Tool to connect to the database, and invoke the following command:
	- \i <complete\_path>/share/contrib/index\_advisor.sql
- 3. Restart the server for your changes to take effect.

Index Advisor can make indexing recommendations based on trace data captured by SQL Profiler. Simply highlight one or more queries in the SQL Profiler Trace Data pane, and click the Index Advisor toolbar button (or select Index Advisor from the View menu). For detailed usage information about Index Advisor, please see the EDB Postgres Advanced Server Guide.

Please note: Index Advisor cannot analyze statements invoked by a non-superuser. If you attempt to analyze statements invoked by a non-superuser, the server log will include the following error:

ERROR: access to library "index\_advisor" is not allowed

For more information about configuring and using Index Advisor, please see the EDB Postgres Advanced Server Guide, available from EnterpriseDB at:

<https://www.enterprisedb.com/resources/product-documentation>

## CHAPTER 3

#### Uninstalling SQL Profiler

<span id="page-20-3"></span><span id="page-20-0"></span>The process of uninstalling SQL Profiler is platform-specific.

#### <span id="page-20-1"></span>**3.1 Uninstalling SQL Profiler from Windows Hosts**

If you are using SQL Profiler on a Windows host, Windows will lock any files that have been executed or loaded into memory. To release any locked files, you must stop the Postgres server before performing an uninstall.

On Windows, you can use the Services dialog to control the service. To open the Services dialog, navigate through the Control Panel to the System and Security menu. Select Administrative Tools, and then double-click the Services icon. When the Services dialog opens, highlight the service name in the list, and use the option provided on the dialog to Stop the service.

After stopping the Postgres Server:

Delete the existing SQL Profiler query set on each node by invoking the uninstall-sql-profiler.sql script.

By default, the script resides in the share\contrib directory under your Advanced Server or PostgreSQL installation.

#### <span id="page-20-2"></span>**3.2 Uninstalling SQL Profiler from CentOS or RHEL Hosts**

To uninstall a SQL Profiler installation that resides on a Linux host:

Delete the existing SQL Profiler query set on each node by invoking the uninstall-sql-profiler.sql script.

By default, if you are using Advanced Server on a Linux host, the script resides in the share/contrib directory under the Advanced Server installation.

If you are using a PostgreSQL installation on a Linux host, the script resides in the share/contrib directory under the PostgreSQL installation.

## CHAPTER 4

#### **Conclusion**

<span id="page-21-1"></span><span id="page-21-0"></span>EDB Postgres Enterprise Manager SQL Profiler User's Guide

Copyright © 2013 - 2020 EnterpriseDB Corporation. All rights reserved.

EnterpriseDB® Corporation 34 Crosby Drive, Suite 201, Bedford, MA 01730, USA

T +1 781 357 3390 F +1 978 467 1307 E [info@enterprisedb.com](mailto:info@enterprisedb.com) www.enterprisedb.com

- EnterpriseDB and Postgres Enterprise Manager are registered trademarks of EnterpriseDB Corporation. EDB and EDB Postgres are trademarks of EnterpriseDB Corporation. Oracle is a registered trademark of Oracle, Inc. Other trademarks may be trademarks of their respective owners.
- EDB designs, establishes coding best practices, reviews, and verifies input validation for the logon UI for EnterpriseDB products where present. EDB follows the same approach for additional input components, however the nature of the product may require that it accepts freeform SQL, WMI or other strings to be entered and submitted by trusted users for which limited validation is possible. In such cases it is not possible to prevent users from entering incorrect or otherwise dangerous inputs.
- EDB reserves the right to add features to products that accept freeform SQL, WMI or other potentially dangerous inputs from authenticated, trusted users in the future, but will ensure all such features are designed and tested to ensure they provide the minimum possible risk, and where possible, require superuser or equivalent privileges.
- EDB does not that warrant that we can or will anticipate all potential threats and therefore our process cannot fully guarantee that all potential vulnerabilities have been addressed or considered.

#### Index

## <span id="page-22-0"></span>C

Conclusion, [20](#page-21-1) Configuring SQL Profiler, [8](#page-9-1)

#### I

Installing SQL Profiler using DEB, [7](#page-8-1) Installing SQL Profiler using graphical installer, [3](#page-4-1) Installing SQL Profiler using RPMs, [6](#page-7-1) Installing the SQL Profiler Plugin, [2](#page-3-1)

### S

SQL profiler, [10](#page-11-1)

#### $\cup$

Uninstalling SQL Profiler, [19](#page-20-3)